## 陕西中小企业融资服务平台

**操** にはない たいしゃ にっぽんしょう にっぽんしゃ はんしゃ はんしゃ はんしゃ しゅうしょく しゅうしょく 手 册

## 一、平台注册流程

1.打开电脑浏览器(推荐使用谷歌浏览器),输入陕西"信 易贷"平台网址:https://xyd.shaanxi.cn

2.在系统首页找到【企业注册】按钮。

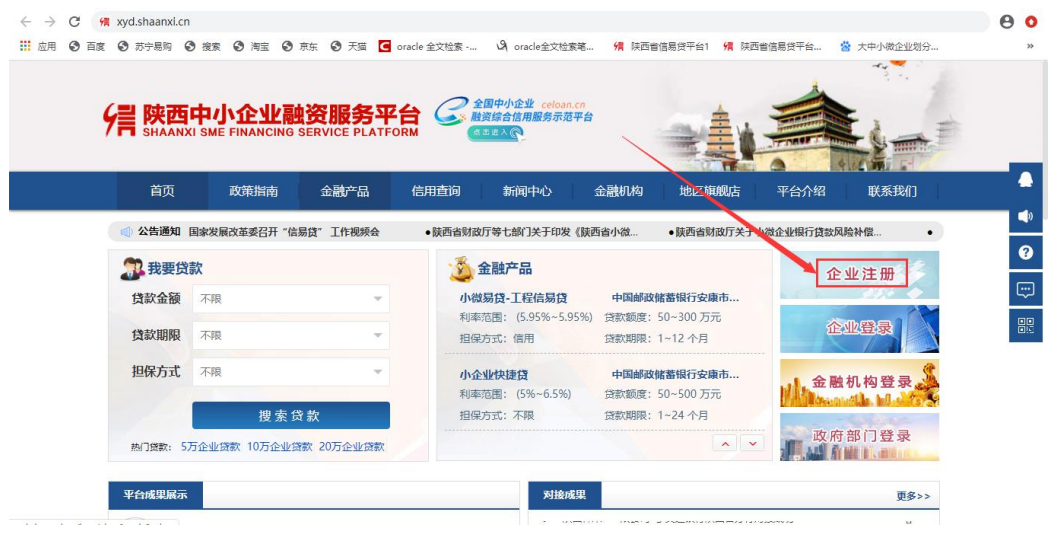

3.点击首页右侧【企业注册】按钮,进入企业注册流程界面, 选择【法人注册】(见下图):

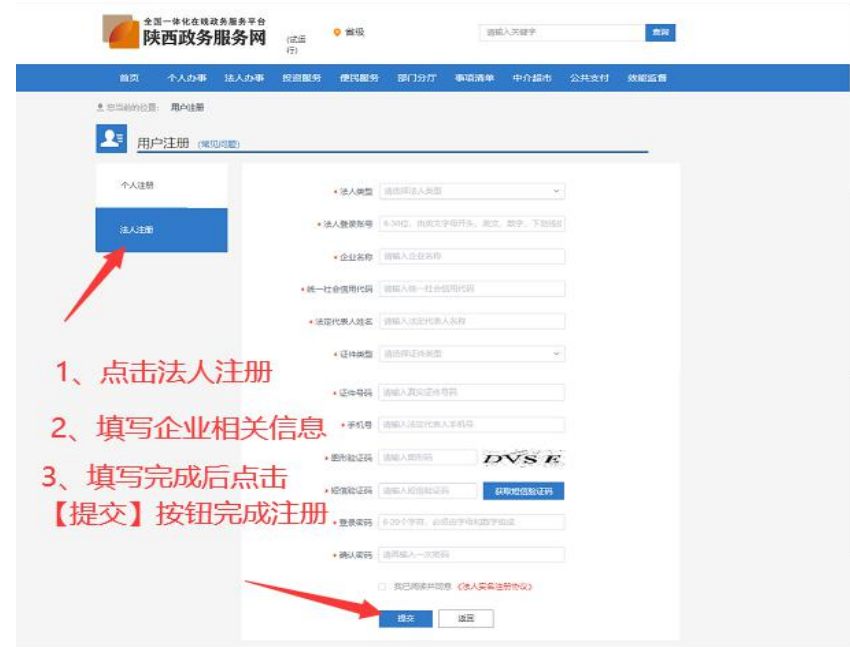

4.注册完成后点击【企业登录】按钮,选择【法人登录(省 政务)】输入用户名、密码,进行企业登录(见下图)。

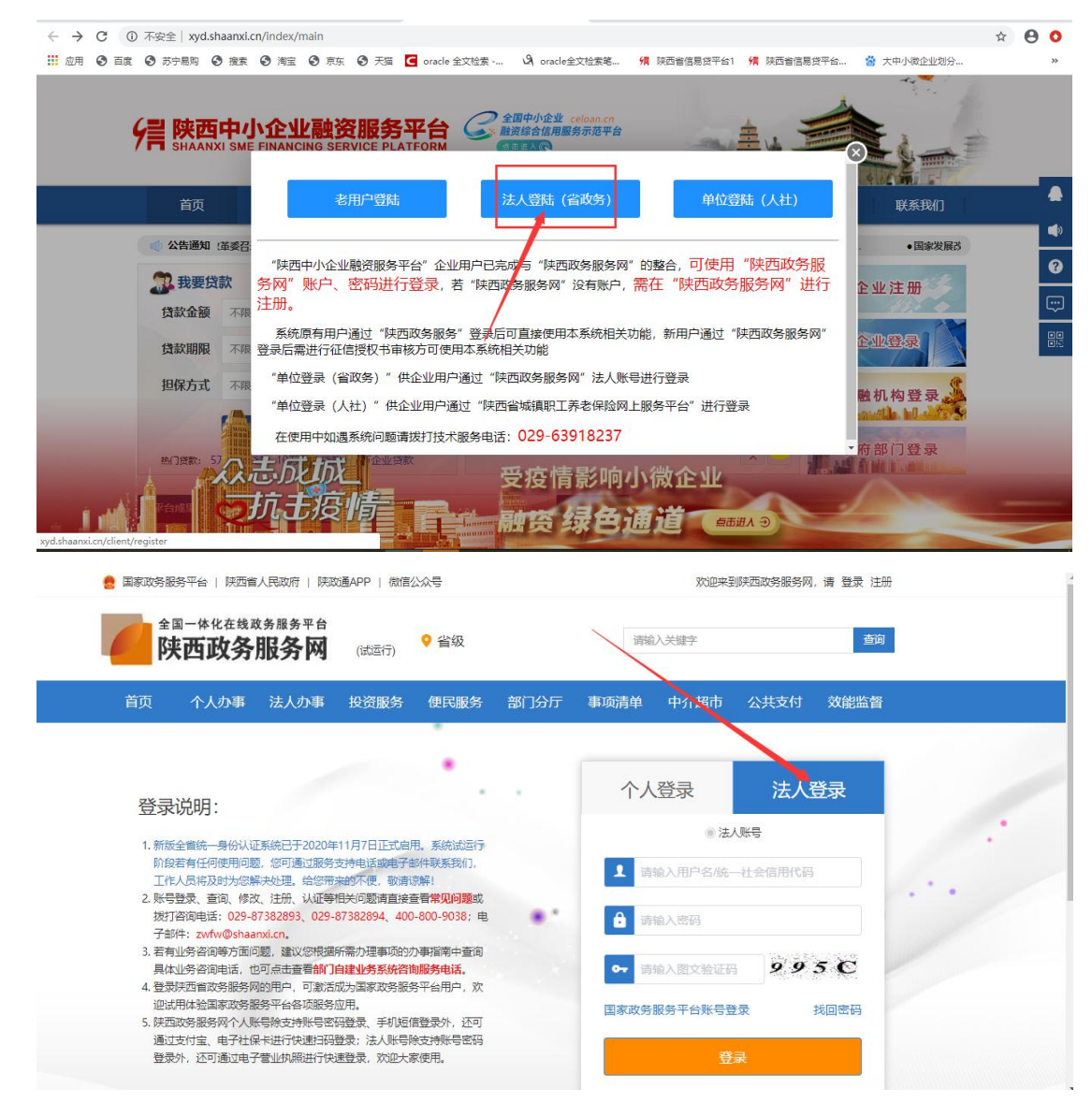

5.登录后系统会提示上传授权书,把授权书下载后打印,填 写企业相关信息,盖章扫描后上传系统即可。

提示:统一社会信用代码被占用问题的解决方法为自行找回 密码或拨打政务服务网电话进行咨询解决。

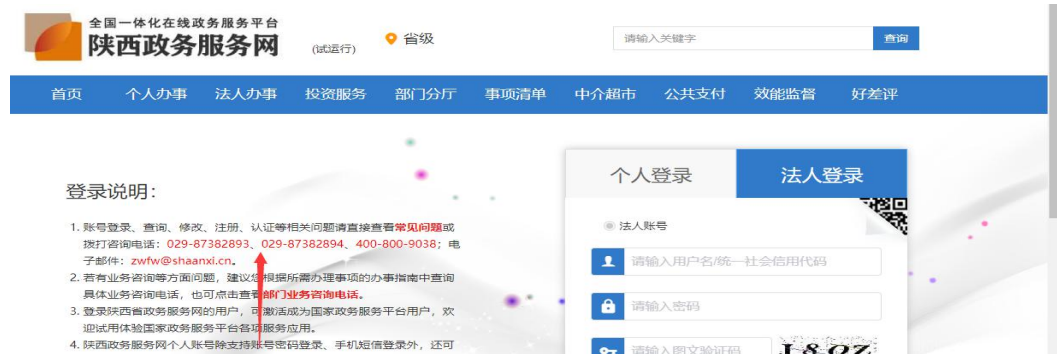

如果企业已有陕西政务服务网 号则可以直接登录系统,登 录后上传授权书即可。

完成以上步骤后企业就可以发布融资需求了  $\overline{\phantom{a}}$ 

二、企业申请融资流程

融资方式一:直接发布融资需求

1.登录成功后会直接进入发布融资需求界面,按照内容如实 填写,意向机构可以选择 3 个金融机构,填写完成后点击【下一 步】按钮:

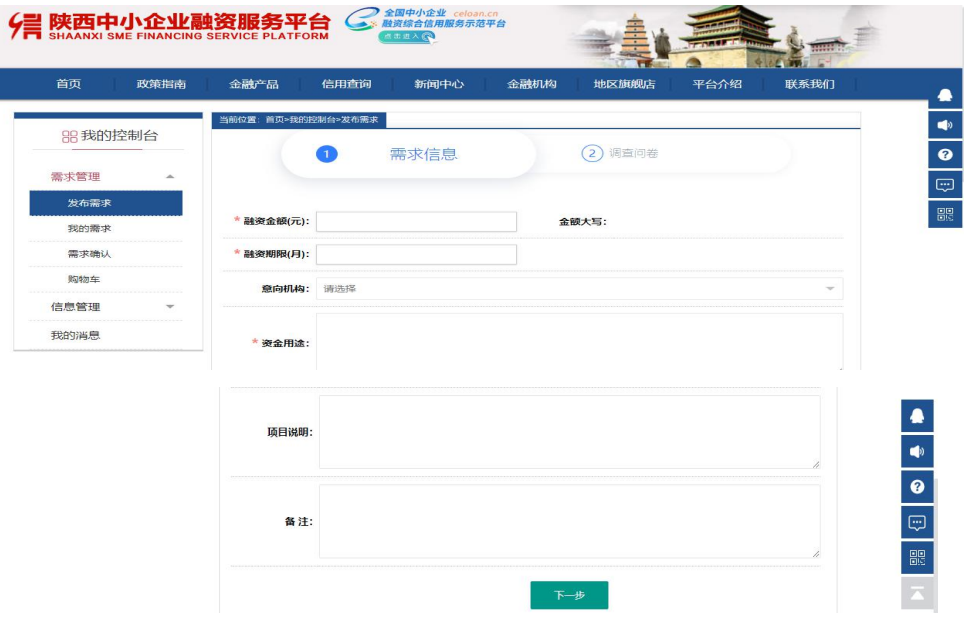

2.点击【下一步】按钮,进入问卷调查界面,按照系统提示 完成相应内容填写即可(注:此界面选填,不强制填写),点击 【发布】按钮,完成融资需求发布。

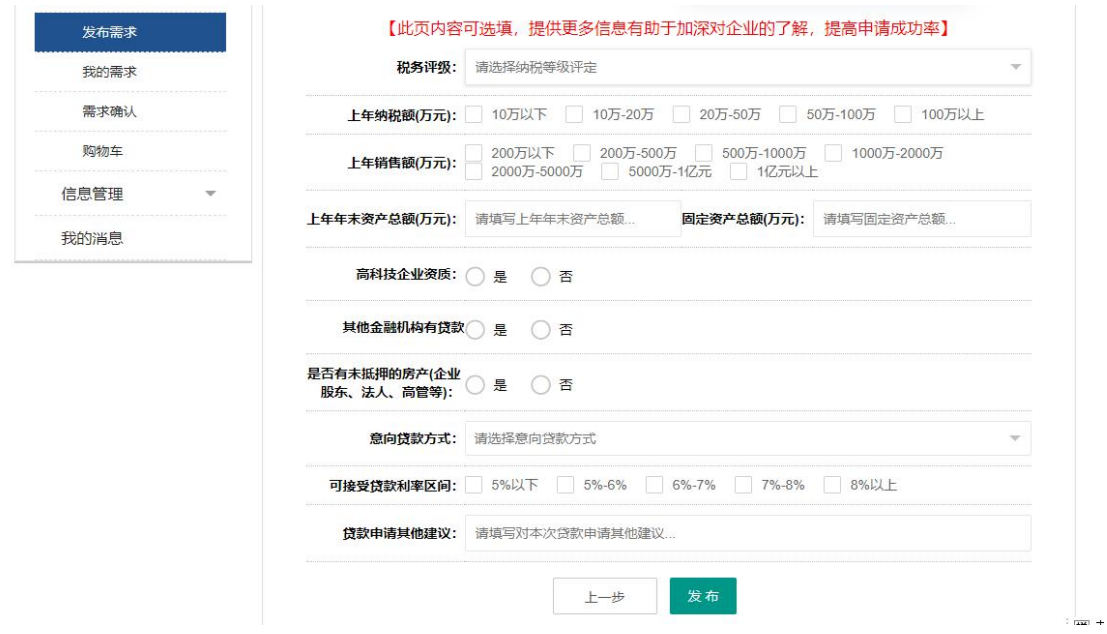

融资方式二:申请金融产品

1.点击菜单栏【金融产品】,可以根据金融机构、产品名称、 融资渠道、贷款期限等相关参数选择金融产品:

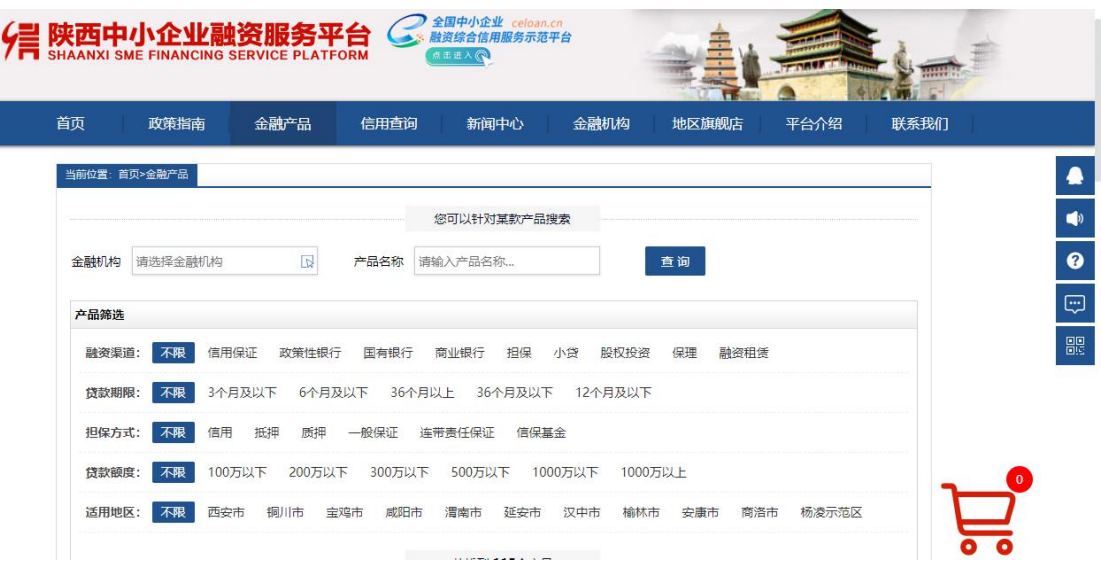

## 2.点击金融产品右侧【详情】按钮,查看该产品详细信息:

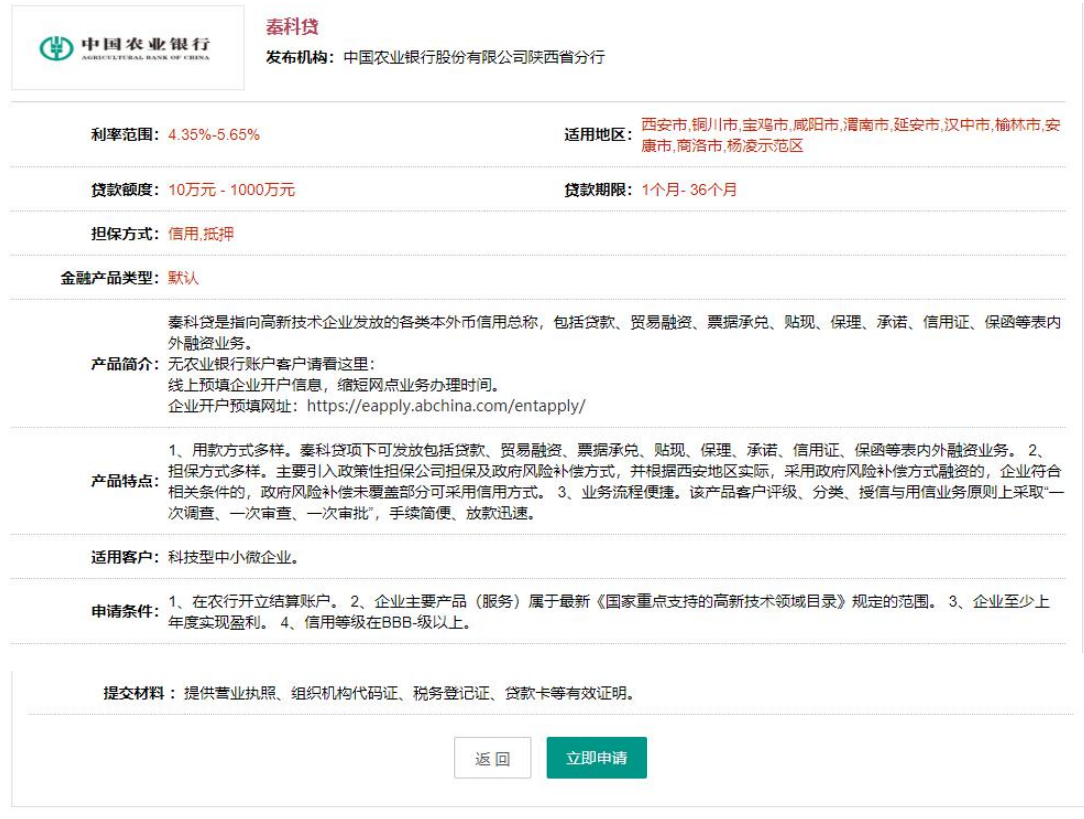

3.点击【立即申请】按钮,同意平台协议,点击【提交】按 钮,进入金融产品申请界面:

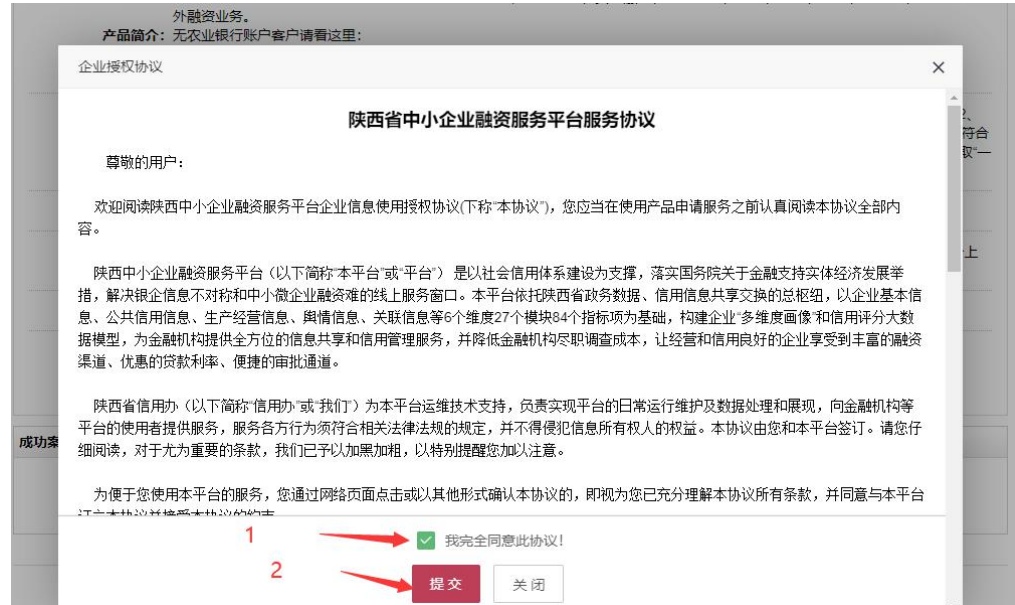

以下步骤同发布融资需求操作。

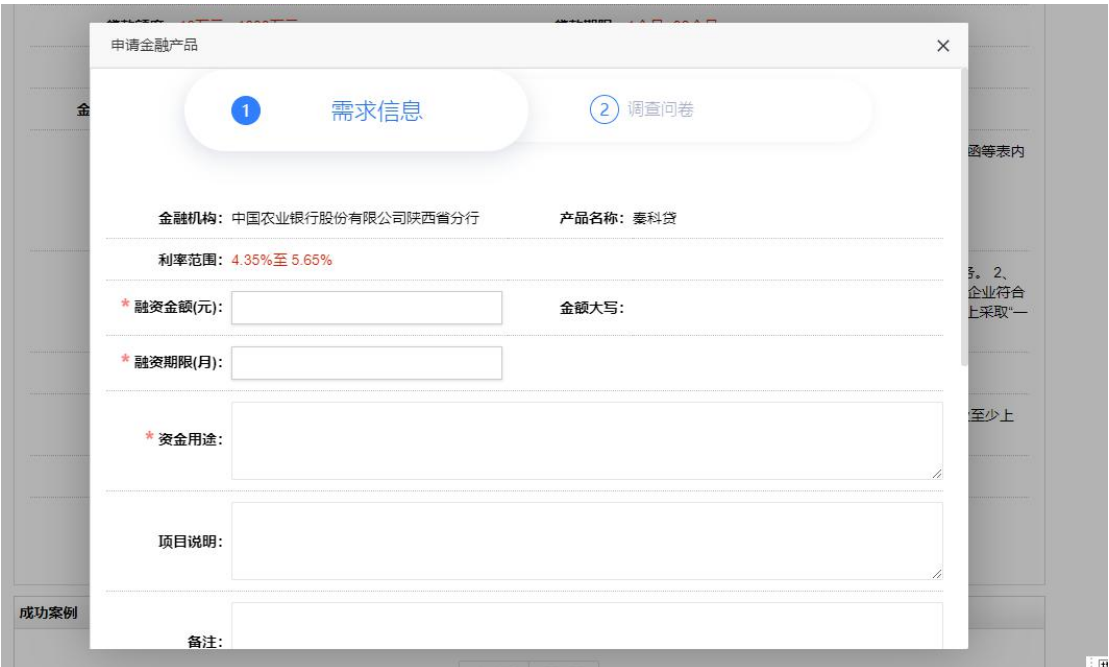

企业在平台发布完融资需求后金融机构会与企业联系对接, 需求确认后企业获得融资。